# 取 扱 説 明 書

## LAN 接続 システム時計

S A 1 0 1 A - L A N

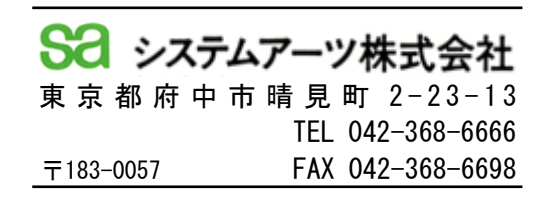

## この装置をご使用に当たっての安全上のご注意

 この装置のご使用に当たっては最初に「安全上のご注意」及び、「取扱説明書」を 熟読されて下さい。読み終わったら、本書を大切に保管し、必要に応じて必要な 箇所をお読み下さい。

本書では、安全上の注意事項を「危険」「警告」「注意」の3つで区別しています。

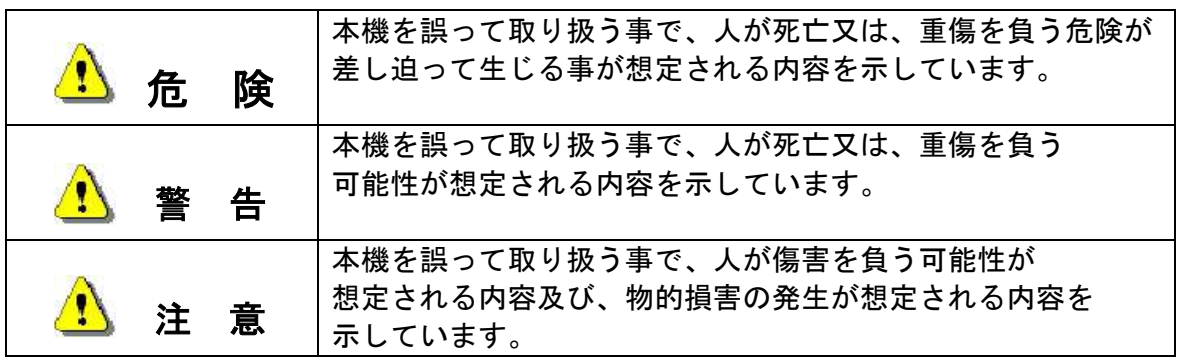

本書の中で使用されるマークの意味は下記の通りです。

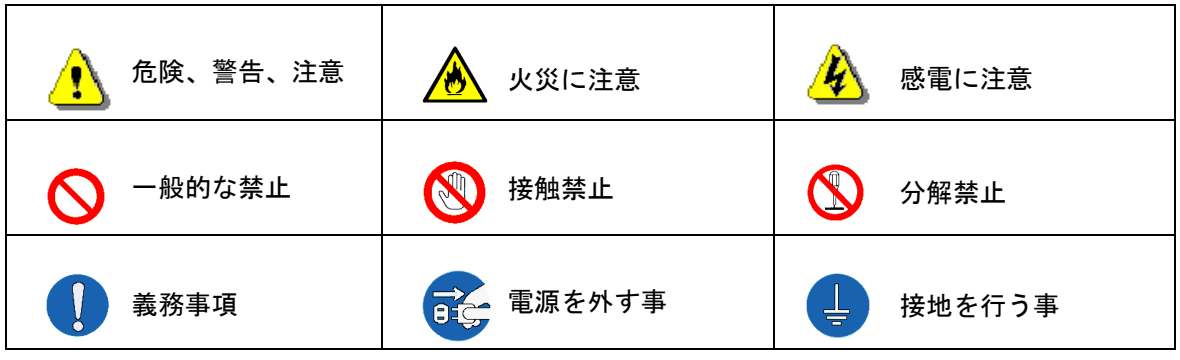

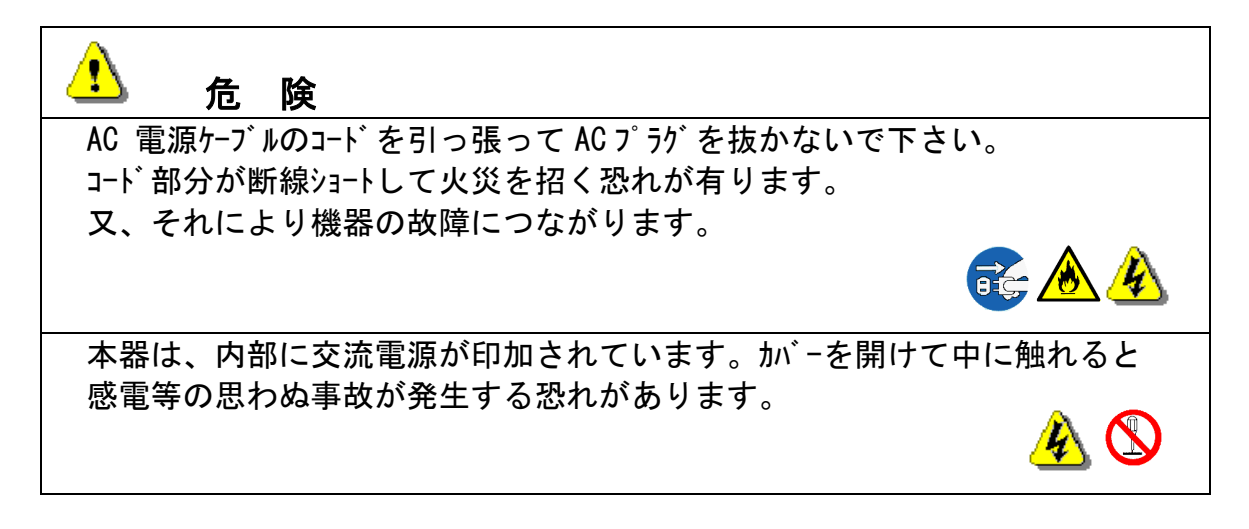

Sa システムアーツ株式会社

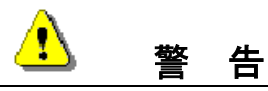

 本器は、AC100V 専用です。 この電源以外のものを 使用しますと、本体の火災及び、故障につながります。

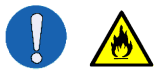

份

Ţ

本機の分解及び、改造は絶対に行わないで下さい。 火災及び、故障の原因となります。

本機を使用中に異常な発熱、発煙及び、異常な臭いがした場合はすぐに電源を 切り、装置の使用を中止して下さい。その後、弊社又は、代理店にご連絡下さい。 そのままで装置を使用することで火災の原因となります。

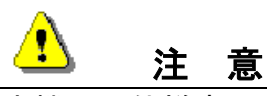

本機は、仕様書で定められている環境下でご使用下さい。範囲外の環境で 使用することで、故障及び、動作異常の原因となります。

#### 改版履歴

 2018 年 07 月 27 日:初 版 2018 年 09 月 18 日:設定の初期化(12 頁)、停電時の動作(16 頁) 保証(16 頁)の内容、項目等を追加

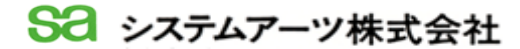

目 次

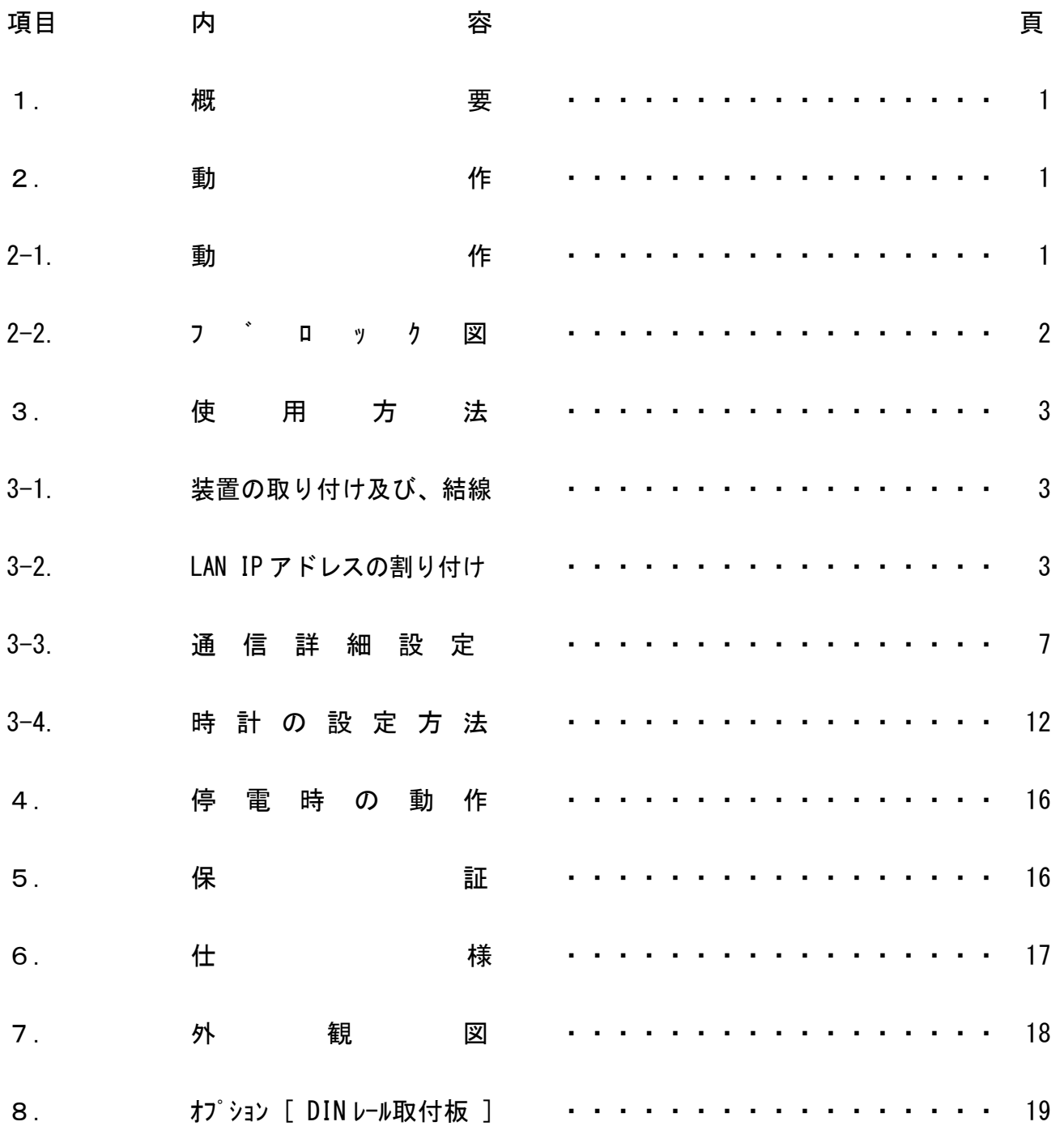

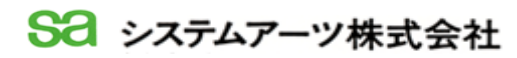

1. 概 要

 本器は、商用電源に同期して時分秒の時刻データを LAN 回線にて外部に送信します。 パーソナルコンピューター、PLC 等と接続して、内部時計の補正等に使用可能です。

- 2. 動 作
- 2-1. 動 作

本器の動作は、下記の通りです。

 1) 4種類の時刻送信間隔の設定が可能です。 コマンドにより、下記の4種類の設定を行います。

- イ) 1 秒 : 毎秒 [XX 秒 00]、時分秒のデータを出力します。
- イ) 1 分 : 毎正分 [XX 分 00 秒 00]、時分秒のデータを出力します。
- ロ) 1 時 : 毎正時 [XX 時 00 分 00 秒 00]、時分秒のデータを出力します。
- ハ) 1 日 : 毎 24 時 [XX 日 00 時 00 分 00 秒 00]、時分秒のデータを出力します。
- \* 上記の時間は、時刻送信インターバル設定コマンドを受信した以降から 有効となります。
- 2) 現在時刻問い合わせ機能 現在時刻問い合わせコマンドを受信することで、コマンドを受信した 時点の時分秒のデータを出力します。
- 3) 現在時刻の設定 現在時刻のデータを受信した時点で、その時刻データを内部の RTC に 登録します。
- 3) 電源同期機能 本器は、電源に AC100V 交流電源を使用して、電源同期を行っています。 従いまして、時計の精度として時差±5 秒程度の精度を確保する事が 出来ます。 (電源同期の使用に於いては、±5 秒の時刻誤差を謳っていますが、 その時刻の蓄積誤差は発生しません。)但し、UPS 等の電源を使用しますと、 その精度を保証する事は出来ません。 上記の仕様は、日本国内のみ適用されます。
- 4) 停電バックアップ機能 停電時は、内部のリチューム電池により時計をバックアップします。本電池で 約5年以上のバックアップが可能です。

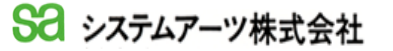

- \* 長い停電及び、電源が OFF されている状態ですと、時計は内部の 水晶で歩進します。水晶により歩進を行いますと、電源同期機能が 使用できませんので前記の電源同期の精度が適用されません。
- 5) 同期 LED

外部に時刻データを出力する 0.5 秒の間、SYNC LED (赤色) が点灯します。

2-2. ブロック 図

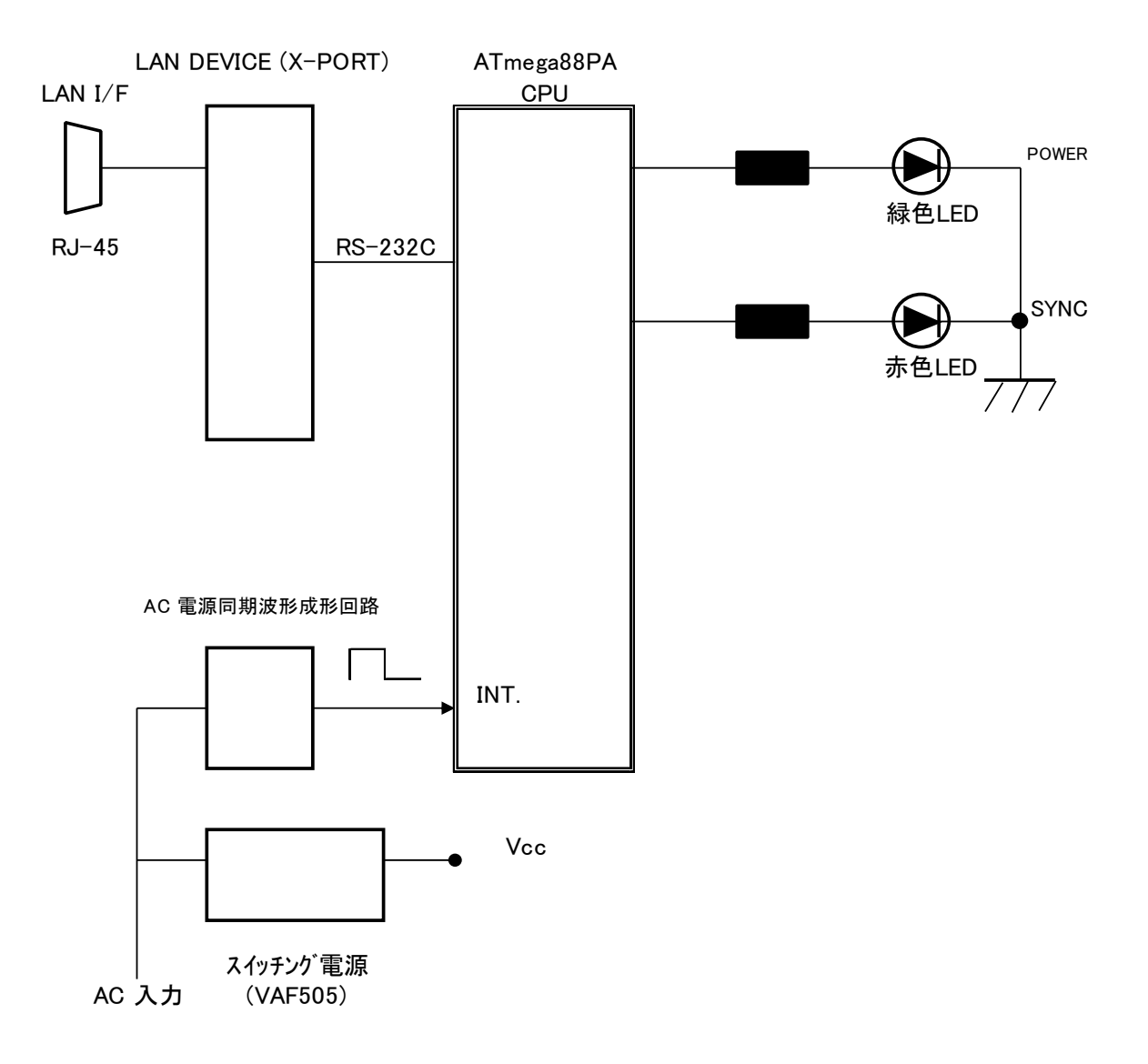

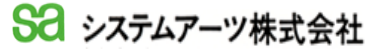

### 3. 使用方法

- 3-1. 装置の取り付け及び、結線
	- 1) 取り付け

 本器は、標準仕様では据え置きタイプの装置です。水平な場所に於いてご使用下さい。 又、オプションにて、DIN レールに取り付ける取付板を用意しています。取付板を取り付ける ことにより、DIN レールへの取り付けが可能となります。

2) 結 線

 AC ケーブルを、AC100V コンセントに差し込んで下さい。 AC100V 電源が供給されると、本体の【 POWER 】LED (緑)が点灯します。 万一、【 POWER 】LED が点灯しない場合は AC100V 電源が供給されていない 可能性がありますので電源の確認を行って下さい。

- 3) LAN ケーブルの取り付け LAN ケーブルの片側のコネクタを本体の RJ-45 コネクタへ接続して下さい。
- 3-2. LAN IP アドレスの割り当て
	- 1) 設定用 PC の接続 本機器に IP アドレスを設定する為の、PC (パーソナルコンピューター)を LAN 回線に接続して下さい。出荷時には、IP の取得は自動取得に設定されて います。

 2) 本製品は、LANTRONIX 社の X-Port デバイスサーバを使用しています。 X-Port デバイスサーバの IP アドレスを設定する際は、LANTRONIX 社の DeviceInstaller を使用します。 添付の CD に LANTRONIX 社の DeviceInstaller のセットアップファイルが ありますのでそれを実行して下さい。 【LANTRONIX 資料】フォルダー ➡ 【DeviceInstaller-4405-SA】フォルダー 内の【 setup\_di\_x86x64cd\_4.4.0.5.exe 】を実行。 画面の指示に従って実行願います。

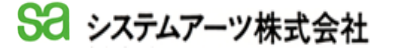

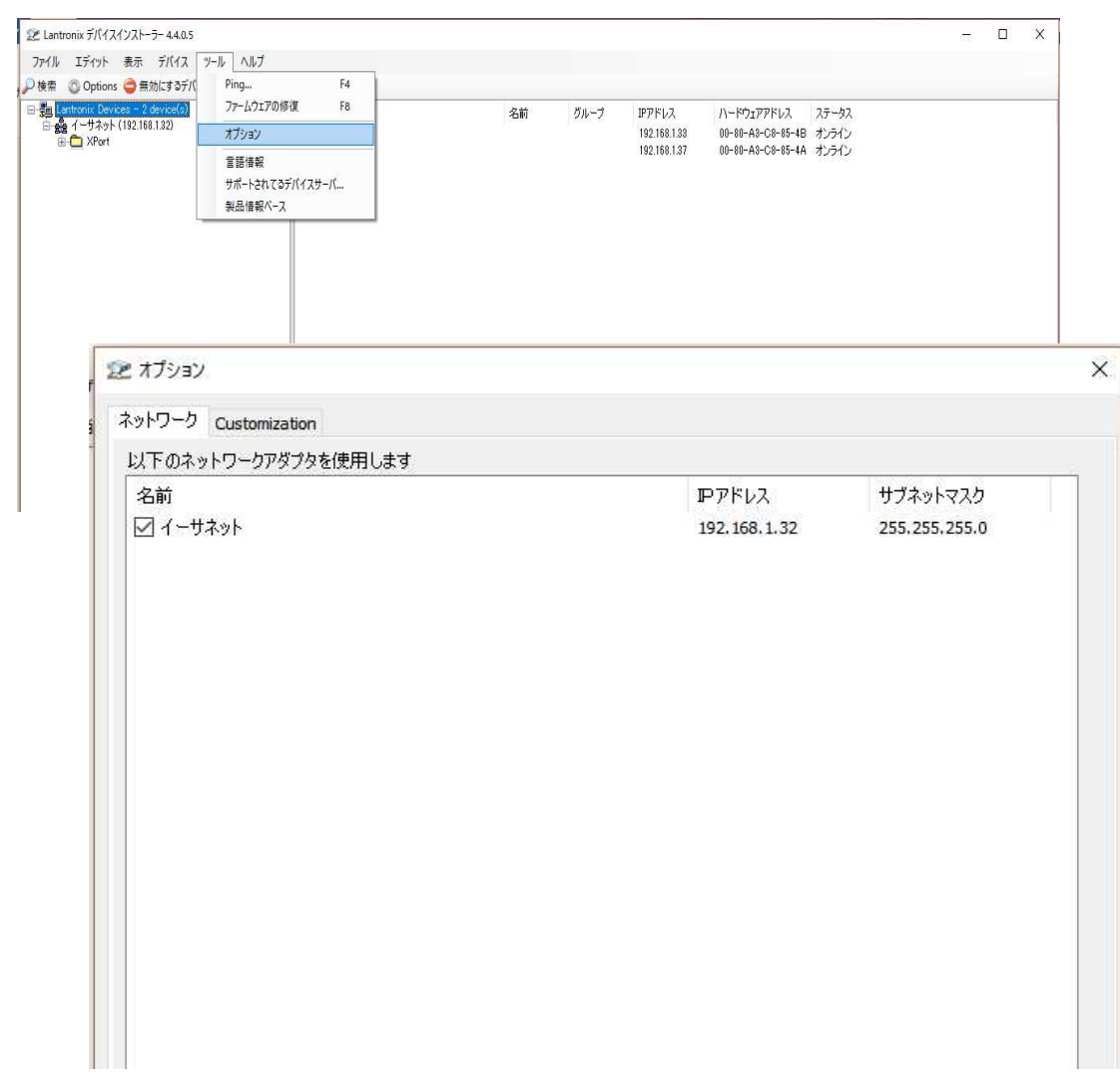

3) DeviceInstaller を起動して「ツール」「オプション」を確認願います。

本製品が接続されている回線を選択して下さい。

4) デバイスサーバーの検索

画面左上の 2検索 ボタンを押してデバイスサーバを検索して下さい。

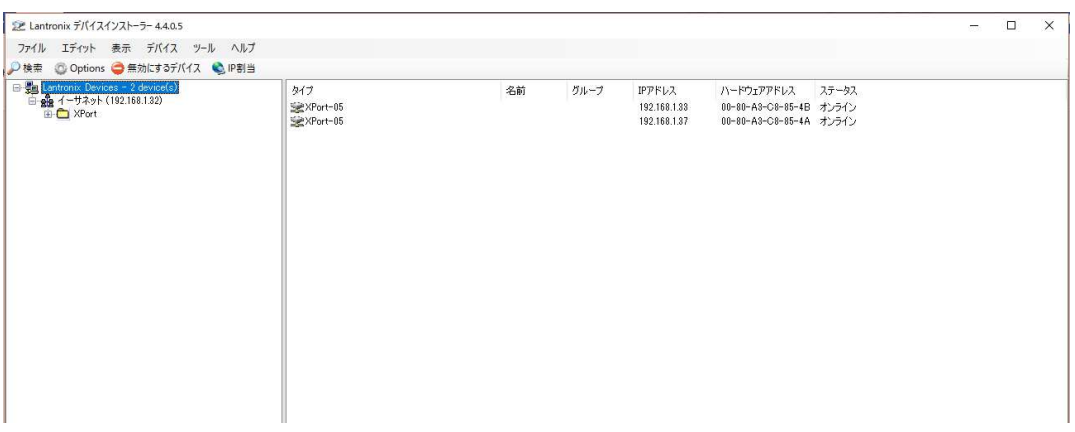

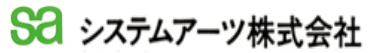

5) IP の割り当て

 設定したいデバイスサーバーをクリックして青色表示にして ボタンをクリックして下さい。

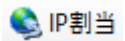

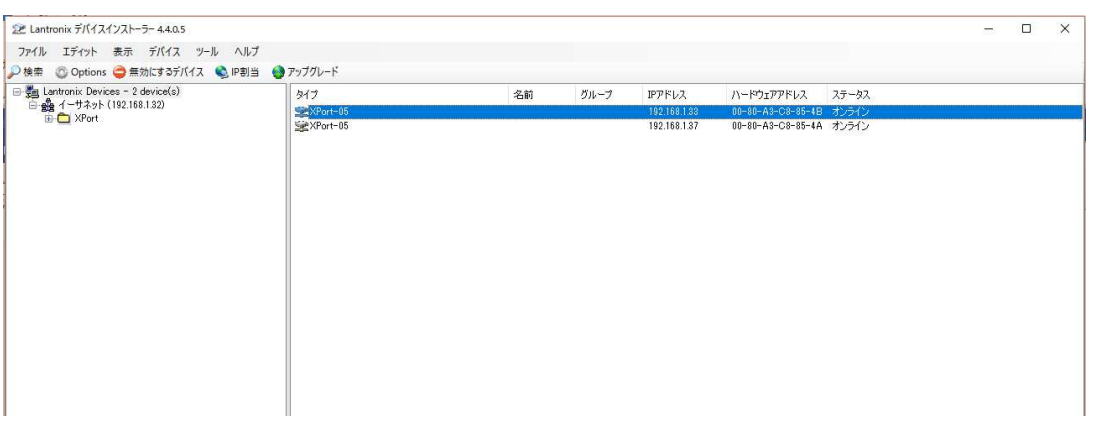

 通常は、DHCP により IP の割り当てが自動取得となっています。 固定 IP を設定する際は、ルーターの設定においても本装置の IP を 設定して下さい。

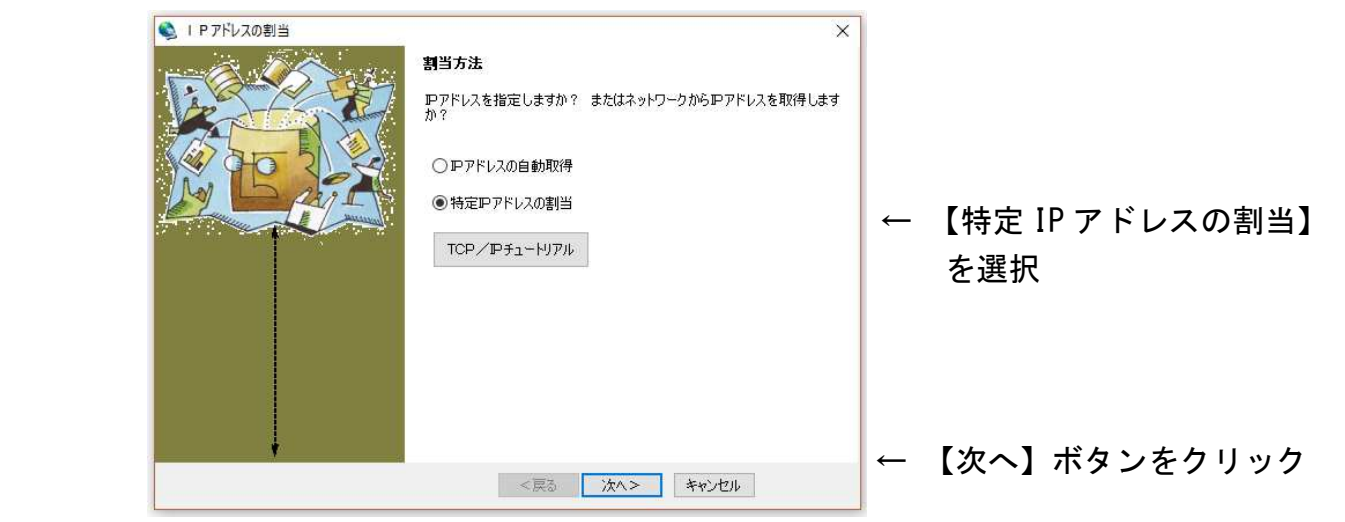

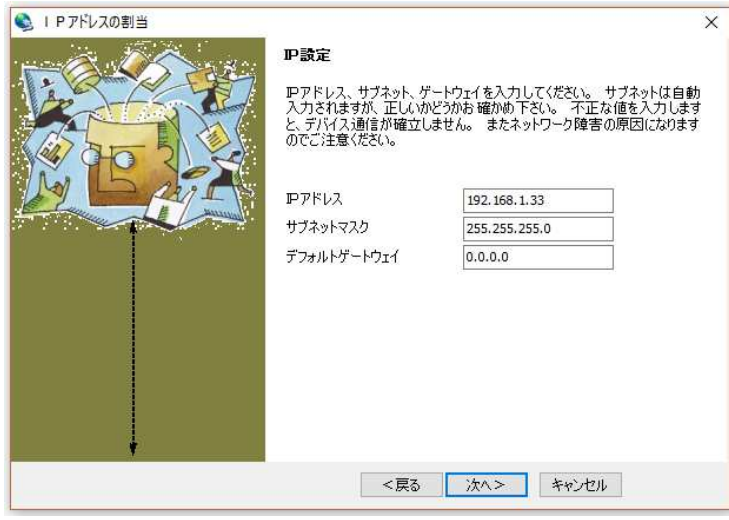

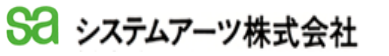

 IP アドレス、サブネットマスク、デフォルトゲートウェイを 設定後、【次へ】をクリック。

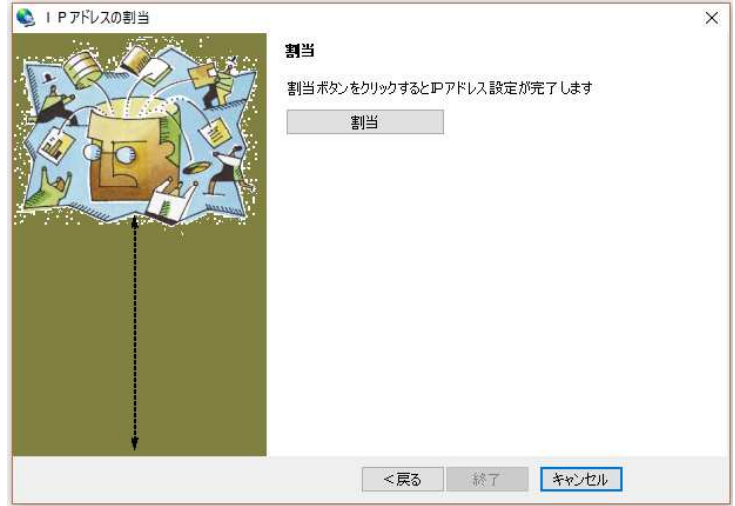

 上記の画面で、【割当】ボタンをクリックする事で IP アドレスの 設定が完了します。

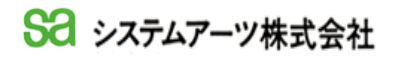

- 3-3. 通信詳細設定
	- 1) DeviceInstaller の初期画面にて、使用している X-Port を選択します。 選択は、右側画面の使用している X-Port をダブルクリックします。

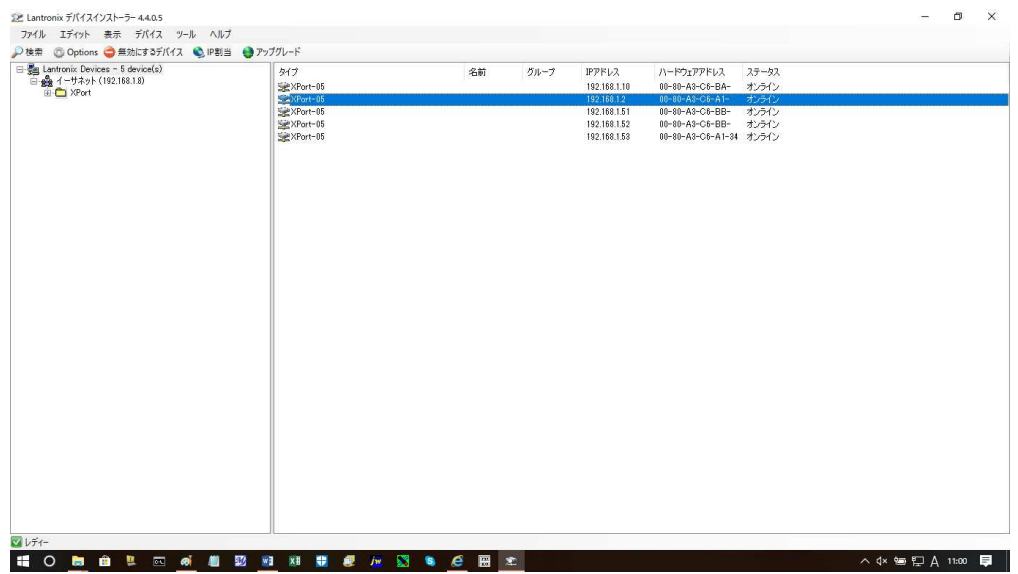

2) 選択後、【 Web コンフィギュレーション 】タブを選択し 2 ボタンを クリックして下さい。その後、下記のエントリー画面が表示されますので ユーザー名、パスワードは、入力せずに【 OK 】ボタンをクリックして 下さい。

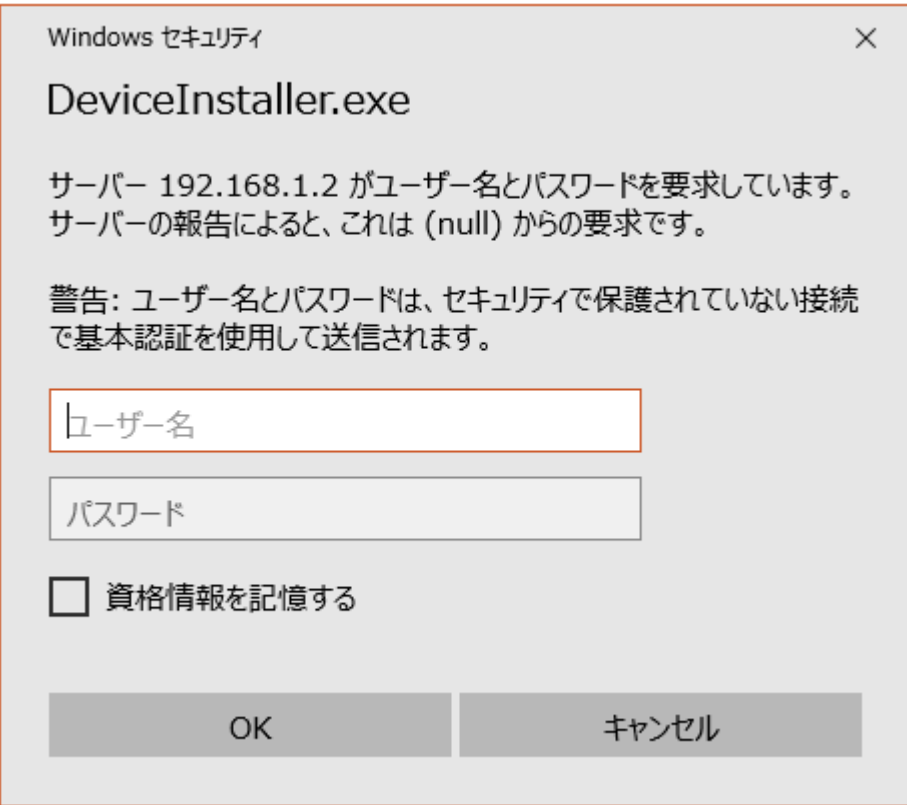

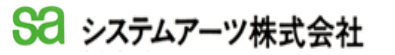

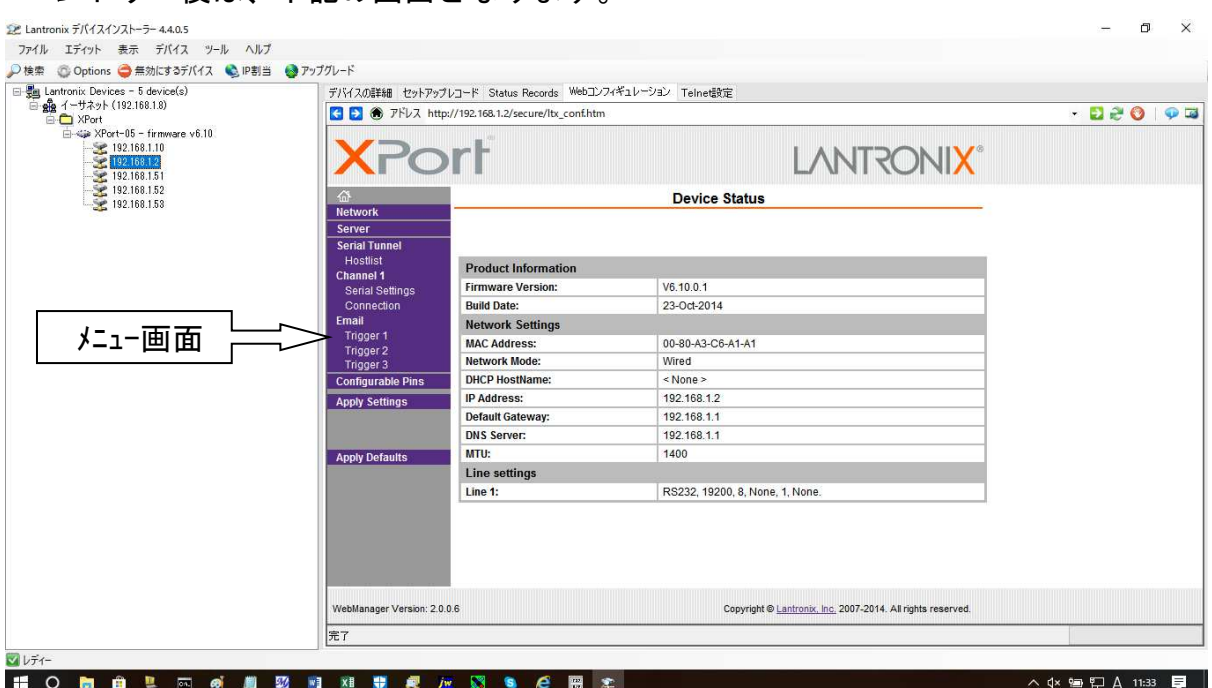

エントリー後は、下記の画面となります。

上記の画面の左側メニュー画面で、各種設定を行います。

3) Network の設定

 IP アドレス、イーサーネット設定等を行います。 メニューから、【Network】を選択してクリックします。

3-3-3-1. IP アドレスの自動設定

 IP アドレスを自動設定します。この際、ネットワーク上に DHCP サーバー 若しくは、BOOTP サーバーが必要となります。

【 注意 】

IP アドレスを自動設定しますと、システムが再起動された場合

 IP アドレスが再割り当てされてしまい、対象の装置の IP 設定を 再登録する必要が発生します。

本装置を使用するに当たっては、IP アドレスは固定(手動設定)にて 行って下さい。固定 IP アドレスの割り当てはネットワーク管理者に ご相談下さい。

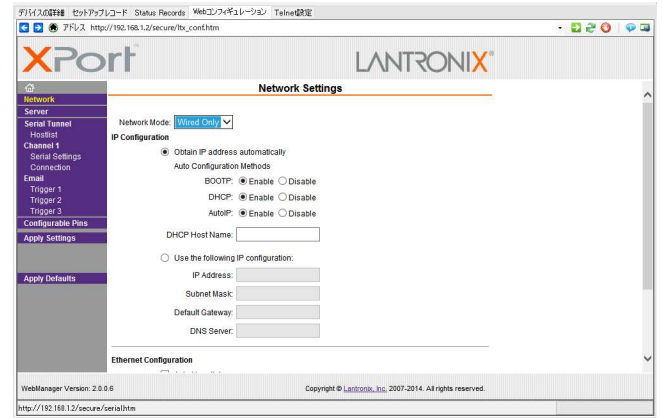

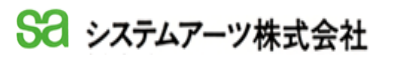

- 1. 【Obtain IP address automatically】をクリックします。 この項の欄を必要に応じてクリックします。但し、この欄を全て 未選択にしますと IP の自動取得が出来なくなり通信不能となります。
	- ・ BOOTP:[Enable]で、BOOTP サーバーから与えられる IP アドレスで動作するプロトコル [BOOTP]が 有効となります。
	- ・ DHCP :[Enable]で、DHCP サーバーから与えられる IP アドレスで動作するプロトコル[DHCP]が 有効となります。
	- ・AutoIP:[Enable]で、クラスBサブネットの 169.254.xx の アドレスで XPort が XPort 自身に IP を割り付けします。
	- ・DHCP Host Name:IP アドレスを提供するネットワーク上の ホスト名を入力します。
- 【 注意 】

 BOOTP,DHCP および AutoIP を全て無効にすることは、利用可能な唯一の IP 割り当て方法が ARP またはシリアルポートになるため、必ずどれかの 方法を選択して下さい。万一、全ての方法を無効にして設定した場合は ユーザー様での再設定が不能となります。その際は、装置の再設定が 必要となりますのでメーカーへ返却して下さい。

- 2. 設定終了後、【OK】ボタンを押下して下さい。この時点では未だ 装置に設定内容が登録されていません。
- 3. メニューの【Apply Settings】ボタンを押下する事で装置に 設定内容が登録されます。プログレスバーが出ますので プログレスバーが消灯した時点で登録終了です
- 3-3-3-2. IP アドレスの手動設定
	- 1. 【Use the following IP configuration】をクリックします。
	- 2. IP Address , Subnet Mask , Default Gateway , DNS Server の 各項目を必要に応じて記入します。内容に関しては、ネットワーク 管理者にお問い合わせください。
	- 3. 設定終了後、【OK】ボタンを押下して下さい。この時点では未だ 装置に設定内容が登録されていません。
	- 4. メニューの【Apply Settings】ボタンを押下する事で装置に 設定内容が登録されます。プログレスバーが出ますので プログレスバーが消灯した時点で登録終了です

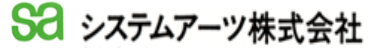

3-3-3-3. イーサーネットの設定

- 1. 必要に応じて【Auto Negotiate】をチェックして下さい。 チェックする事で、データー転送速度、転送方向を自動で 行います。 上記のチェックが無い場合は、必要な転送速度、転送方法を 選択して下さい。
- 2. 設定終了後、【OK】ボタンを押下して下さい。この時点では未だ 装置に設定内容が登録されていません。
- 3. メニューの【Apply Settings】ボタンを押下する事で装置に 設定内容が登録されます。プログレスバーが出ますので プログレスバーが消灯した時点で登録終了です
- 4) Channel1 の設定

 この項目の設定は、【Connection】で LAN 側プロトコルの設定のみを 行います。【Serial Settings】は、工場出荷時に設定されており この項目を変更しますと、装置が動作しなくなりますので絶対に 変更しないで下さい。万一、設定変更を行った場合、3-3 5) 項の 設定を行って下さい。 19/09/18 変更

- 3-3-4-1. TCP プロトコル接続設定
	- 1. 【Connection】をクリックします。
	- 2. 【Connect Protocol】のダウンメニューで【TCP】を選択します。

 本装置は、接続先装置からの、接続要求および、コマンドを 受信する事で時刻データーを出力するサーバモードで 動作します。従って、その設定に当たってはサーバ設定を 行って下さい。

- 1. サーバ設定を行う【Passive Connection】を設定します。
- 2. 【Accept Incoming】で [Yes]を選択します。
- 3. 端末装置にパスワードを設定する際は、【Password Required】に [Yes]を設定して【Password】欄にパスワードを設定します。 通常出荷時はパスワード設定は、[No]に設定しています。
- 4. 本装置では、【Active Connect】は使用しませんので、出荷時 設定のままでご使用下さい。

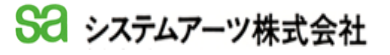

 5. サーバーのポート番号を設定します。【Local Port】は 出荷時は、[10001]に設定しています。ポート番号を変更する 場合は下記以外の番号を設定して下さい。

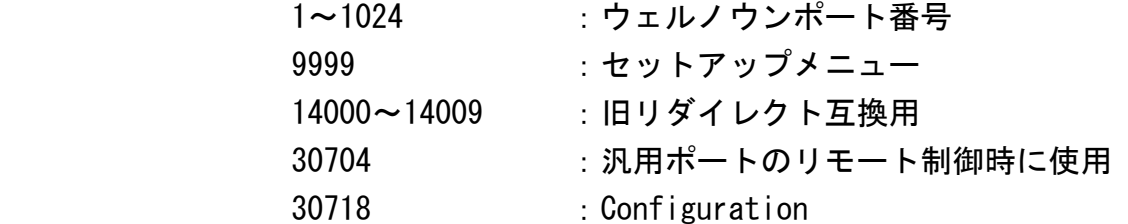

- 6.【Auto increment for active connect】,【Remort Port】 はクライアント動作時に使用しますので本装置では設定不要です。 【Remort Host】は、接続先機器の IP アドレスを設定 して下さい。 19/09/18 訂正
- 7.【Common Option】は、デフォルトのままでお使い下さい。
- 8.【Disconnect Mode】は、デフォルトのままでお使い下さい。
- 9. 設定終了後、【OK】ボタンを押下して下さい。この時点では未だ 装置に設定内容が登録されていません。
- 10.メニューの【Apply Settings】ボタンを押下する事で装置に 設定内容が登録されます。プログレスバーが出ますので プログレスバーが消灯した時点で登録終了です
- 3-3-4-2. UDP プロトコル接続設定
	- 1.【Connection】をクリックします。
	- 2.【Connect Protocol】のダウンメニューで【UDP】を選択します。
	- 3.【Datagram Mode】 の【Datagram Type】 は [01]を選択して下さい。 [01]以外の値は、特定用途の機能となりますので使用しないで 下さい。
	- 4.【Accept Incoming】は、【Yes】のままでご使用下さい。
	- 5.【Endpoint Configuration】は下記の通りです。
		- ① 【Local Port】 : UDP 通信の受信ポートを設定します。
		- ② 【Remote Port】 : 通信先のポート番号を設定します。
		- ③ 【Remote Host】 : 通信先の IP アドレスを設定します。
		- ④ 【USE Broadcast】: ブロードキャスト通信を行う場合

チェックを入れます。

- 6. 設定終了後、【OK】ボタンを押下して下さい。この時点では未だ 装置に設定内容が登録されていません。
- 7.メニューの【Apply Settings】ボタンを押下する事で装置に 設定内容が登録されます。プログレスバーが出ますので プログレスバーが消灯した時点で登録終了です

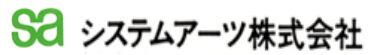

 \*\* 注意 \*\* LAN 側の通信設定は、以上の内容の設定のみとして下さい。 他のタブで X-Port の設定が可能ですが、本装置では使用して おらず、設定を変更することにより、装置が動作しなくなる 可能性があります。

5) 設定の初期化

19/09/18 追加

 デバイスサーバー (X-Port) の設定を初期化する際は、Web コンフィグレーション メニューの【 Apply Defaults 】を押下して下さい。これにより モジュールの設定が初期化されます。初期化された後、デバイスサーバー (X-Port)とメイン基板の通信設定を再度行う必要があります。 (デフォルトで通信を行いますとデータが化けてしまいます。) Web コンフィグレーションの左側メニューにて 【 Channel 】→

【 Serial Settings 】を押下します。

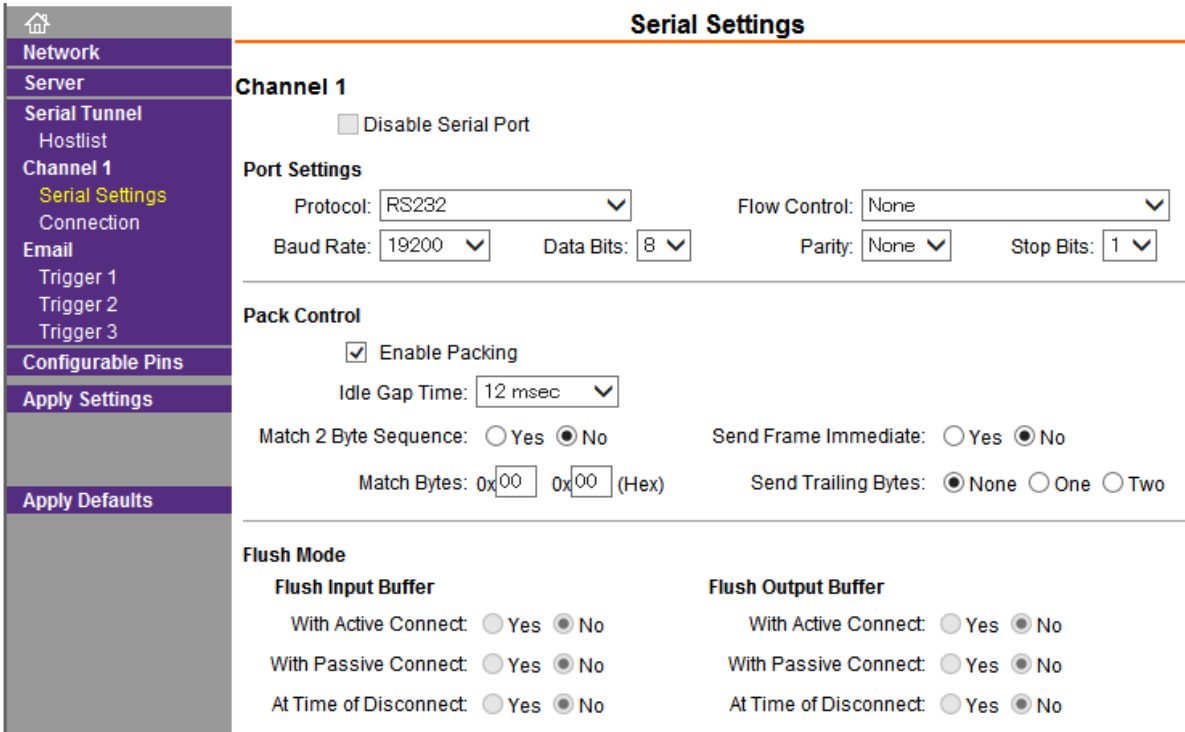

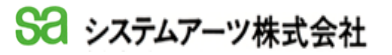

 \*\* Port Settings \*\* Flow Control : None Protocol : RS232 Parity : None Baud Rate : 19200 bps Stop Bits : 1 Data Bits : 8 \*\* Pack Control \*\* Enable Packing : チェックを入れる。 その他はデフォルト \*\* Flush Mode \*\* 全て、デフォルト

 上記の設定が終了しましたら、画面下部の【 OK 】ボタンを押下して 下さい。この時点では未だ装置に設定内容が登録されていません。 その後、メニューの【Apply Settings】ボタンを押下する事で装置に設定内容が 登録されます。プログレスバーが出ますので、プログレスバーが消灯した 時点で登録終了です。

- 3-4. 時計の設定方法
	- 1) 現在時刻設定コマンド 本装置は、本体で時刻の設定を行うことができません。時刻設定は、LAN にて 時刻データを送信することで現在時刻の設定が可能です。 時刻設定に当たりまして、本体設定用のホストコンピュータにターミナルソフトをご用意下さい。 通信は、下記の条件で行って下さい。(TERA TERM 等)

 現在時刻は、ヘッダの[STX]、フッタ の [ETX]の間に、時刻データである時分秒を 挿入して転送することで現在時刻が設定できます。

 $7<sub>1</sub>$   $-7<sub>2</sub>$   $+$   $[STX]$   $+$   $"HHMMSS"$   $+$   $[ETX]$ 

 例:12 時 59 分 30 秒を設定する場合 《02h》+《31h》+《32h》+《35h》+《39h》+《33h》+《30h》+《03h》 [STX] 1 2 5 9 3 0 [ETX]

 \*1 前記の時刻 データを送信する時に不定の時刻データを送信した場合は、 本器より、下記のレスポンスがあります。 時: 23 時を超える数値を設定した場合は、エラと判定 分:59 分を超える数値を設定した場合は、エラと判定 秒:59 秒を超える数値を設定した場合は、エラーと判定

 $[STX] + "INVALID TIME" + [ETX]$ 

\_ : SPACE《20h》

 上記のレスポンスが有った場合は、時計データが、00 時 00 分 00 秒に 強制セットされますので再度正常な時刻データを送信して下さい。

- \*2 現在時刻設定コマンドを本器が受信して認識しましたら ACK [&H06] が返送されます。一定時間待っても ACK が返送されない場合は、再度リトライして下さい。
- 2) 時刻送信インターバル設定コマンド このコマンドを使用することで、現在時刻を一定間隔で送信することが 可能です。製品出荷時の設定は、日単位に設定されています。

 $7 + -7$   $\frac{1}{2}$   $\frac{1}{2}$   $\frac{$ 

 パラメータ ( 送信間隔 ): S《53h》 : 秒単位【 XX 秒 00 】 M《4Dh》 : 分単位【 XX 分 00 秒 00 】 H《48h》 : 時単位【 XX 時 00 分 00 秒 00 】 D《44h》 : 日単位【 XX 日 00 時 00 分 00 秒 00 】

 秒単位:毎秒(XX 秒 00)、現在の "時分秒 " のデータを送信します。 分単位: 毎正分(XX 分 00 秒 00)、現在の "時分秒 " のデータを送信します。 時単位: 毎正時 (XX 時 00 分 00 秒 00)、現在の "時分秒 " のデータを送信します。 日単位: 毎 24 時 (XX 日 00 時 00 分 00 秒 00)、現在の "時分秒 "のデータを 送信します。

例:間隔を分単位に設定する場合

 《02h》+《53h》+《45h》+《54h》+《20h》+《4Dh》+《03h》 [STX] S E T M [ETX]

\_ : SPACE《20h》

\*1 現在時刻設定コマンドを本器が受信して認識しましたら ACK [&H06] が返送されます。一定時間待っても ACK が返送されない場合は、再度リトライして下さい。

 3) 現在時刻問い合わせコマンド このコマンドを使用することで、3)のインターバル設定間隔に関わらず、 現在時刻を取得する事が可能です。

 $77 - 79$  :  $[STX] + "NOW" + [ETX]$  例:現在時刻問い合わせ 《02h》+《4Eh》+《4Fh》+《57h》+《03h》 [STX] N O W [ETX] レスポンス - 12 時 59 分 30 秒 《02h》+《31h》+《32h》+《35h》+《39h》+《33h》+《30h》+《03h》 [STX] 1 2 5 9 3 0 [ETX]

 4) 装置バージョン番号の問い合わせ このコマンドを使用することで、装置のバージョン番号を取得する事が可能です。

フォーマット: [STX] +"VER"+ [ETX]

 例:装置バージョン番号の問い合わせ 《02h》+《56h》+《45h》+《54h》+《03h》 [STX] V E R [ETX] レスポンス – SA101SRFF5V020 120907 《02h》+《53h》+《41h》+《31h》+《30h》+《31h》+《53h》+ [STX] S A 1 0 1 S 《52h》+《46h》+《46h》+《35h》+《56h》+《30h》+ R F F 5 V 0 《32h》+《30h》+《20h》+《31h》+《32h》+《30h》+ 0  $-$  1 2 0 《39h》+《30h》+《37h》+《03h》 9 0 7 [ETX]

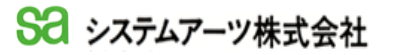

4. 停電時の動作

19/09/18 追加

 停電が発生すると、本器は内部水晶にて時計の歩進を行います。その間は 商用電源による同期ができません。長期間の停電等が発生した場合で停電復帰後 時間の誤差がある場合は、精度のよい時間基準で、時計を再度設定して下さい。 (停電期間中は、内部の水晶による積算誤差が発生します。) 又、本器で使用しています LAN モジュールは停電解除後は、動作が初期化されて います。この状態では本器からの時刻データの送信は行われませんので、停電が 復帰した後は本器に対してコマンド(時刻要求、バージョン確認等)の送信 若しくは、接続を一旦クローズして再接続操作を行って下さい。 それにより、本器は再度、設定時間間隔で時刻データを送信開始します。

5. 保 障

19/09/18 追加

 納入後 1 年以内に発生した設計又は製造上に起因する故障の時は無償で修理、 交換又は部品を供給します。 但し、現品の受け渡しは輸送等によるものとし、現地でのサービスは除きます。

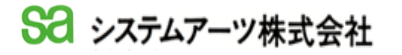

6. 仕 様

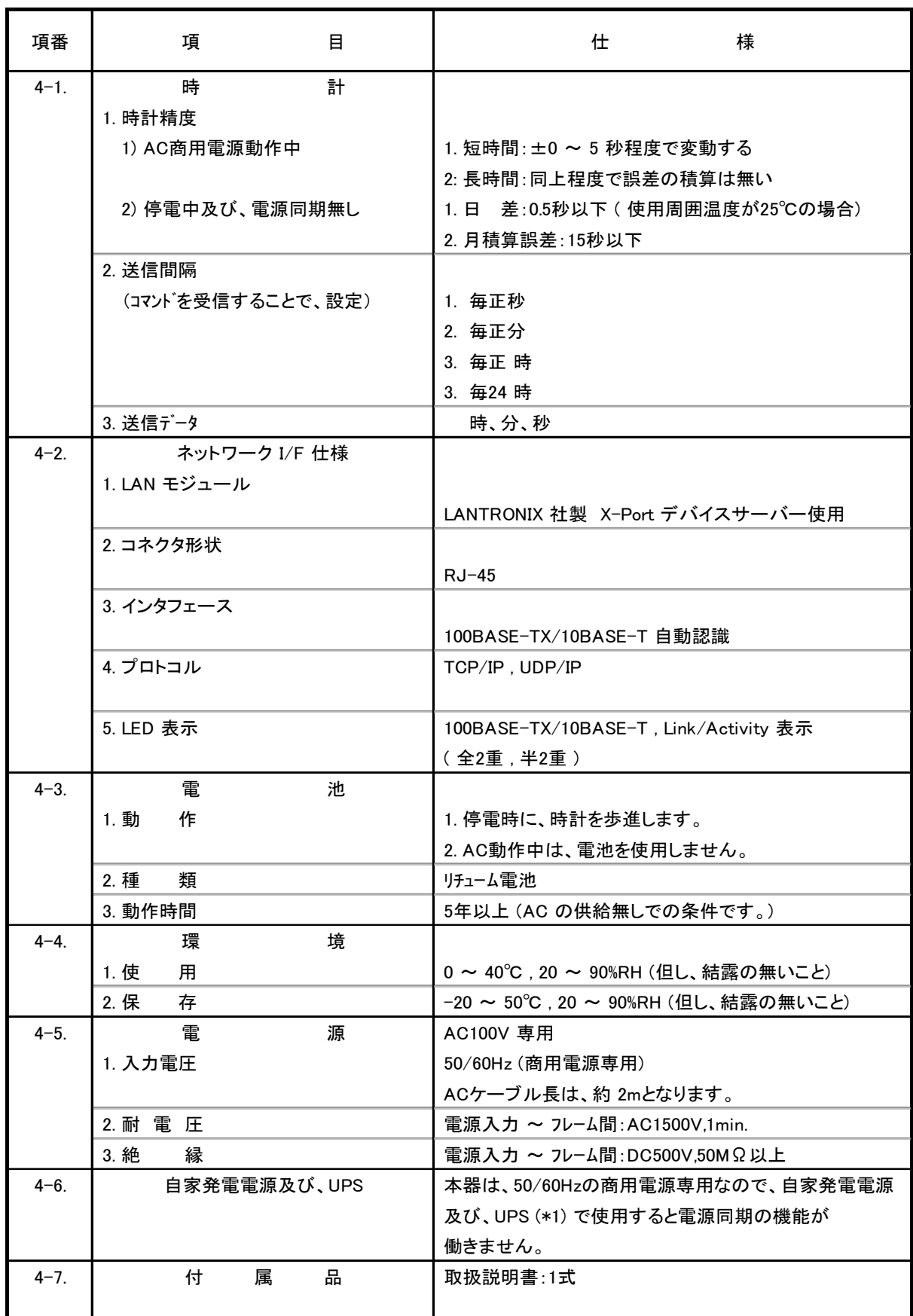

\*1 定常時は、商用電源をスルーする UPS(常時商用電源給電方式等)であれば

使用可能です。 19/09/18 追加

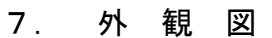

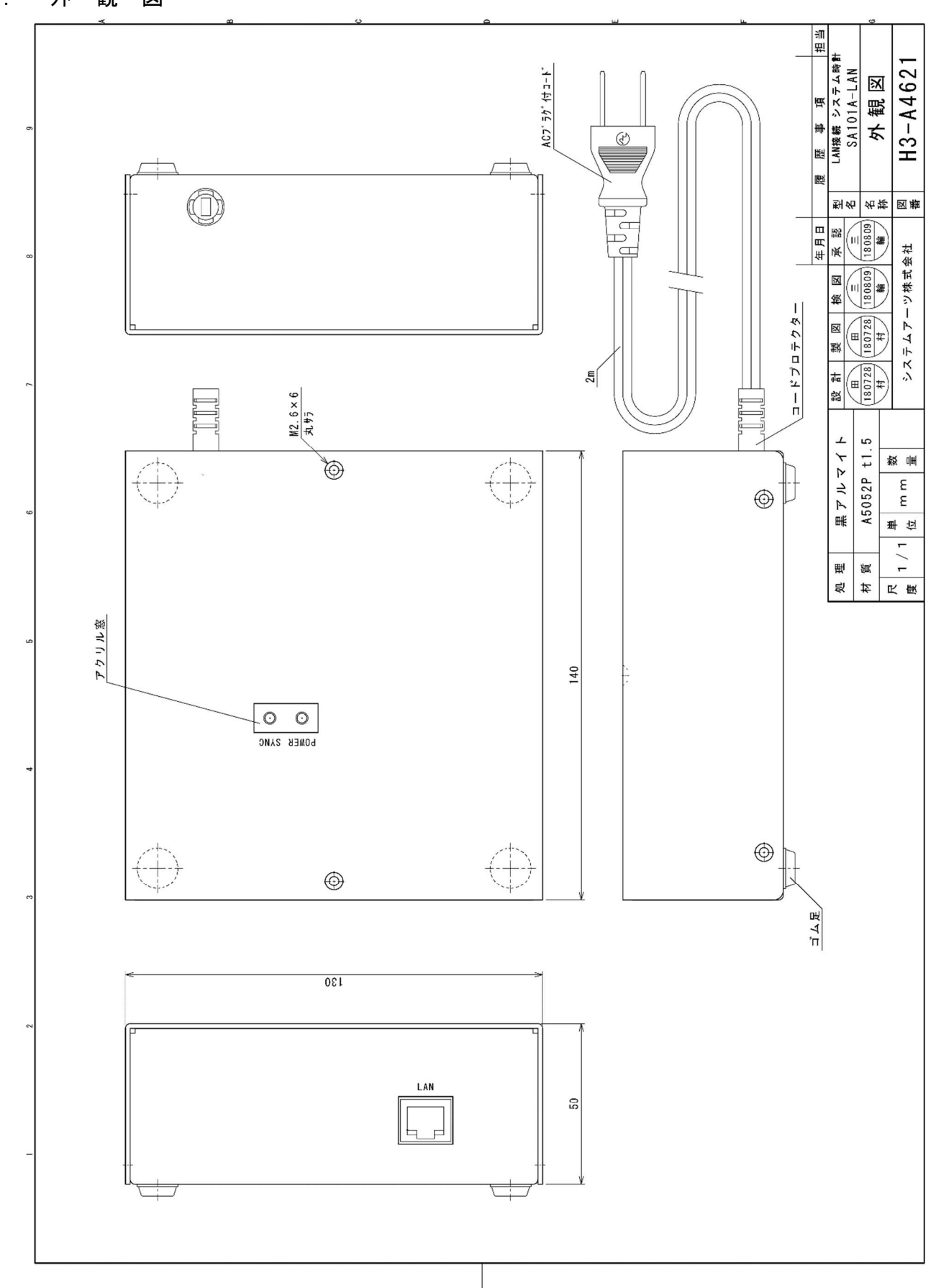

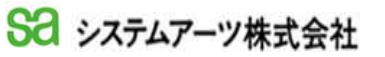

 $\bar{1}$ 

8. オプション DIN レール取付板

型番: DRT-1 ( (株) タカチ電機工業 社製)

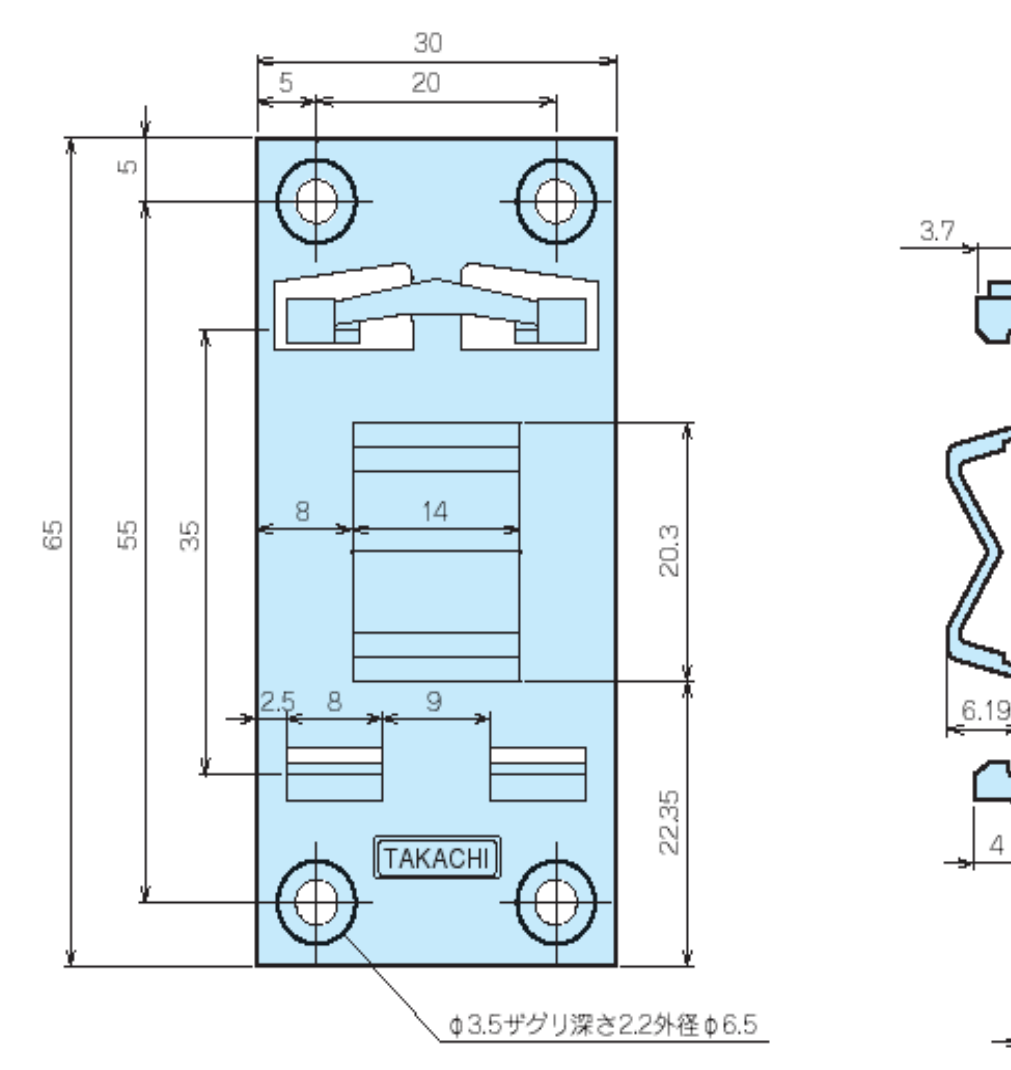

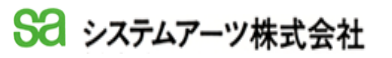

 $3.5\,$